## 20 Checking SRAM Data<br>on the display unit on the display unit

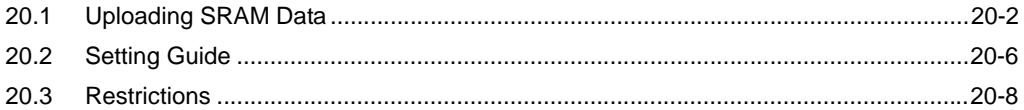

## <span id="page-1-0"></span>20.1 Uploading SRAM Data

The backup data in the SRAM of each display unit can be easily uploaded in CSV format.

This SRAM backup function is available for logging data, alarm data, and others.

- You cannot use this backup function on Pro-Server EX. **NOTE** 
	- The SRAM data you can backup differs depending on the type of display unit you are using. For the details, please refer to ["20.2 Setting Guide"](#page-5-0).

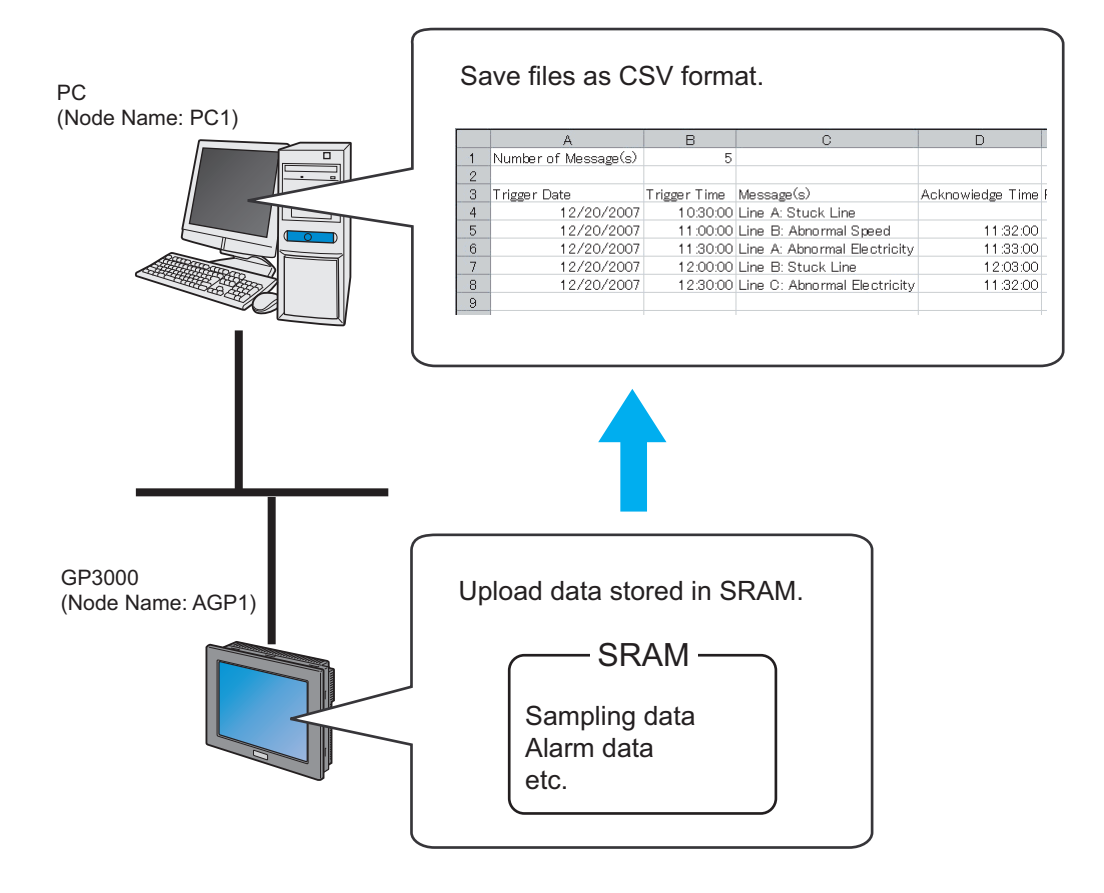

1 Click [Backup SRAM] from [Tool] on the menu bar.

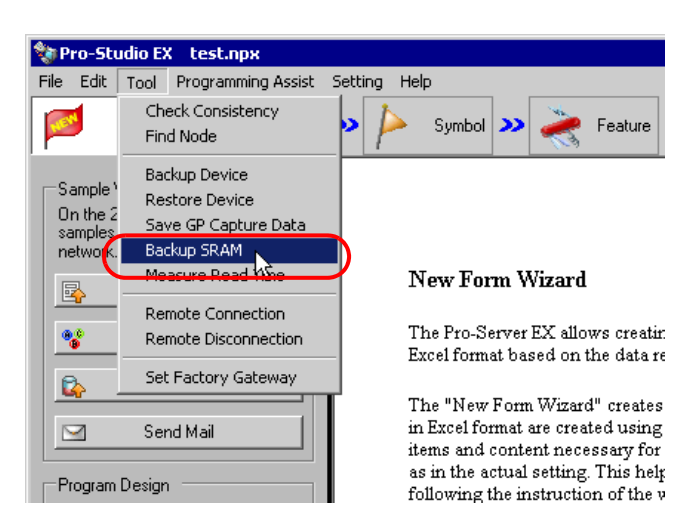

2 Click the list button of [Node Name] and select "AGP1" as the entry node in which the data is uploaded.

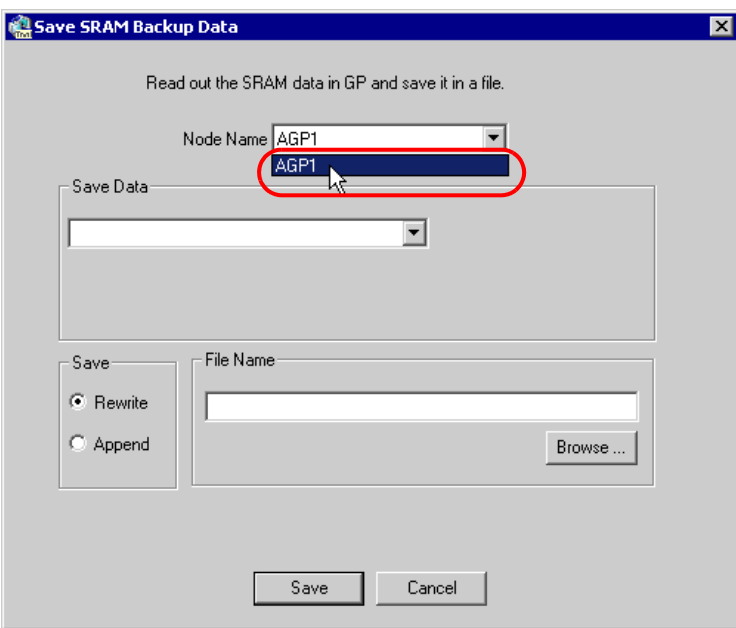

3 Click the list button of [Save Data] and select the data you wish to save (ex. Alarm Block 1).

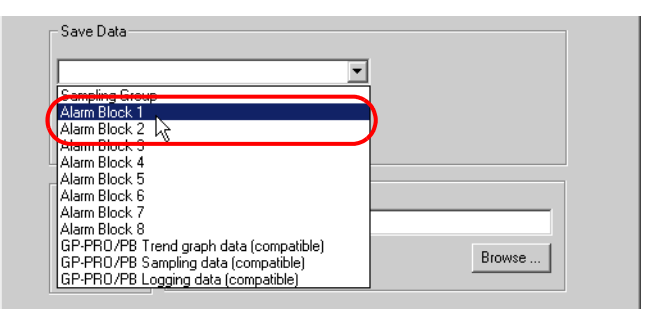

4 Select the type of alarm data.

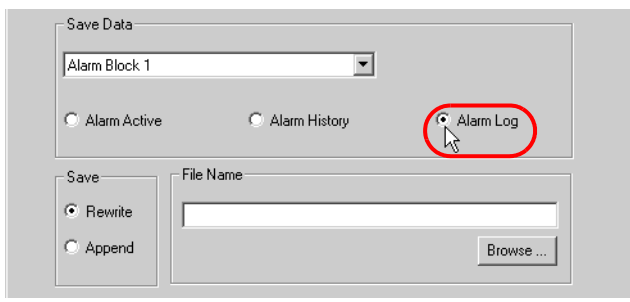

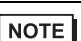

• When [Sampling Block] is selected in Step 3, enter the sampling No. For the details, please refer to "[20.2 Setting Guide](#page-5-0)".

5 Check [Rewrite] in [Save].

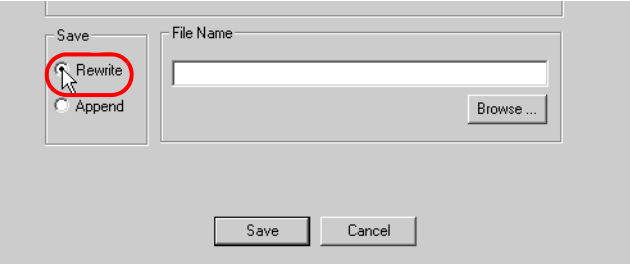

6 Click the [Browse] button of [File Name] and set the saving destination and file name, then click the [Save] button.

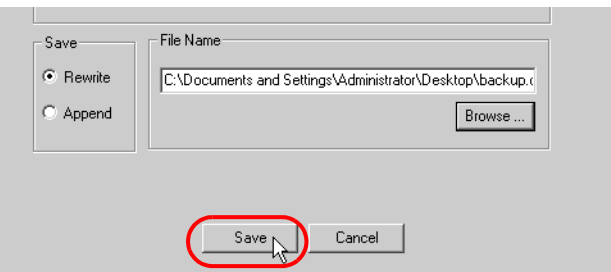

When the saving process has been completed successfully, the message of "Save Complete" appears. Click the [OK] button to finish the saving process.

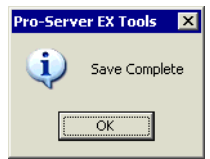

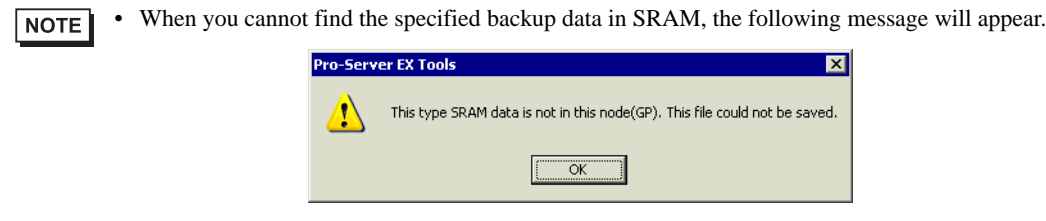

## <span id="page-5-0"></span>20.2 Setting Guide

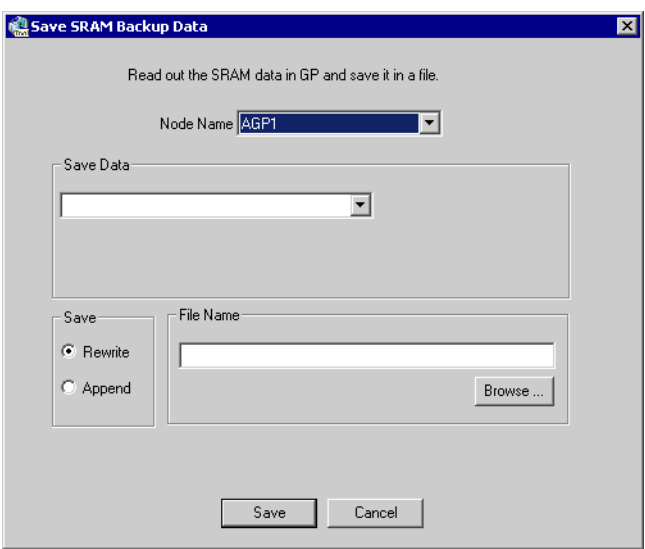

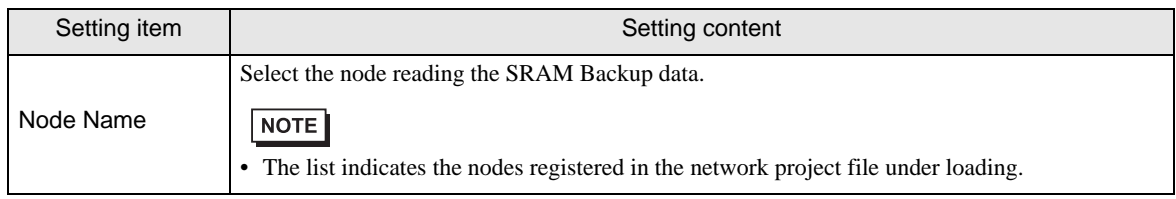

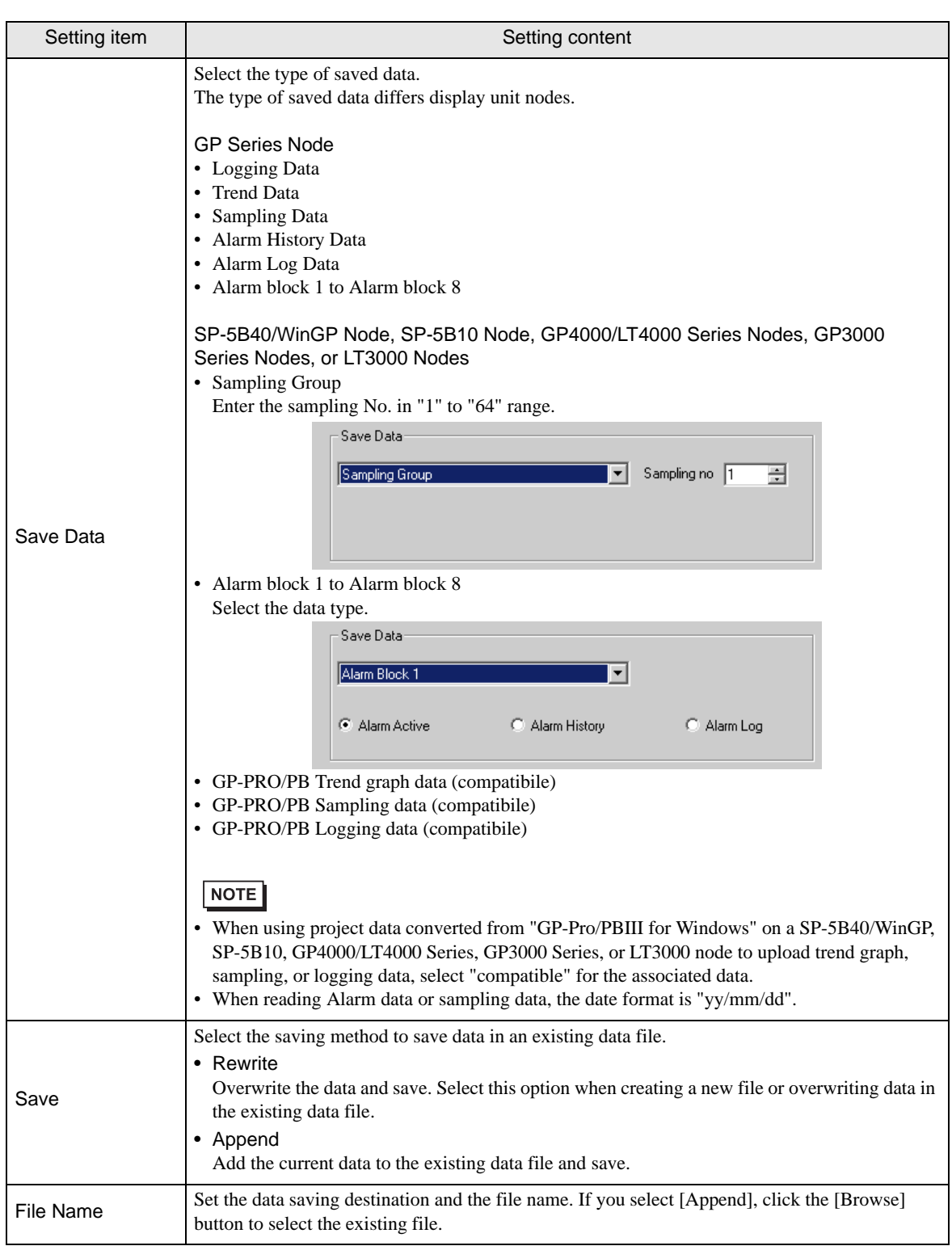

## <span id="page-7-0"></span>20.3 Restrictions

• If [Multiple Line Message Output (Save Alarm to CSV)] is enabled in GP-Pro EX alarm settings, messages with line breaks are output to a single cell. If [Multiple Line Message Output (Save Alarm to CSV)] is disabled, the message up to the line break only is saved.